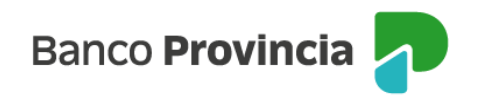

## **BIP Móvil**

## **Centro de notificaciones**

Accedé a "Mi perfil", hacé clic en el ícono de la foto ubicado en la parte superior derecha de la pantalla, y luego seleccioná la opción "Centro de Notificaciones". Visualizarás las notificaciones que el Banco te haya enviado, como, por ejemplo, renovación de plazo fijo, aplicación de beneficios y renovación de plástico de tarjeta de crédito, entre otras.

Al ingresar en la notificación, el sistema te mostrará una línea y al seleccionar la flecha de color que está a la derecha de la línea principal podrás ver la notificación completa. De este modo, el sistema la marcará como leída. Si querés eliminarla, deberás hacer clic en el botón "Volver" (al paso previo a la lectura del mensaje) y presionar la opción "Eliminar".

BIP Móvil – Manual de Uso Mi perfil Centro de notificaciones

Página 1 de 1

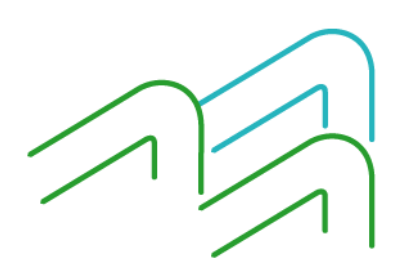